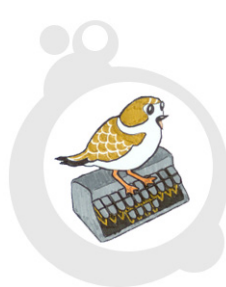

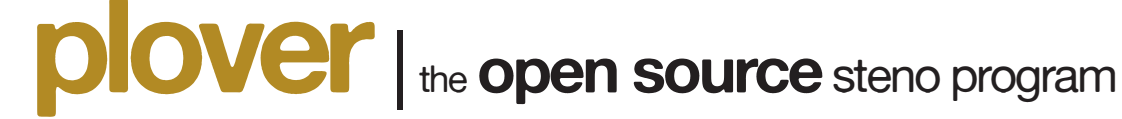

plover.stenoknight.com

### welcome

Plover is a free open source computer-aided tanslation program intended to bring realtime stenographic technology not just to stenographers, but also to hackers, hobbyists, accessibility mavens, and all-around speed demons.

You can find the latest information on Plover as well as steno tutorials at plover.stenoknight.com. All Plover files mentioned in this readme file may be downloaded from the github located at: github.com/stenoknight/Plover.

# current features (version 1.3 as of July 20, 2010)

Currently Plover can read dictionaries exported by DigitalCAT and Eclipse. After a session is over, all the text of the session is exported into a single-line file, and the formatting is cleaned up to a certain degree. The text file will be named "Plover" plus 12 digits representing the date and time. DigitalCAT dictionary owners will need to have their dictionaries re-converted by Plover developers to take advantage of the formatting clean-up. There aren't any sophisticated or grammatical suffix or spelling rules in place yet, but simple punctuation and capitalization should work most of the time if your dictionary has been formatted correctly.

# future developments

- Removal of the Sidewinder bug that causes freezing when too many keys are pressed at one time.
- Addition of more formatting rules, including rules for paragraphing, so that the text file isn't just in one long line.
- Addition of more sophisticated grammar rules: elimination of doubled vowels in suffixes as well as the automatic insertion of doubled consonants where appropriate.
- Support for Gemini TX and Stentura serial protocols.
- Consolidation of program files.
- Display of properly formatted text in GUI.
- Support for cross-platform editing directly into open OS windows.
- Dictionary editor plug-in that allows the user make definitions directly from the steno machine.

## requirements

In order to run Plover, you must have a Windows or Linux computer running Python 3.1. If you don't have the Python Environment, you can download it here: python.org/download/releases/3.1.2/.

## installation

Plover can accept steno from either a **Sidewinder X4 anti-ghosting keyboard** or via the **Gemini PR Protocol** (Gemini2, Revolution, Evolution models only). Stay tuned for Gemini TX (first generation) protocol compatibility.

-INSTRUCTIONS for use with the **Sidewinder X4 anti-ghosting keyboard -**

1. Create a new folder and download the following files to it from the github: translation.py

### If you **don't already have** your own dictionary file:

- 2. Download the default dictionary file provided called eclipseDict.py from the github and add it to the same directory as the files above.
- 3. Download and launch sidewinder gui.py to start stenoing!

### If you are using a dictionary file that's been imported from **Eclipse**:

- 2. Rename the dictionary file that you imported to eclipseDict.py and place it in the same folder you just downloaded all the files to. If you don't yet have a dictionary, you can use the default dictionary by downloading the default Eclipse dictionary with the same name from the github.
- 3. Download and launch sidewinder gui.py to start stenoing!

### If you are using a dictionary file imported from **DigitalCAT**:

- 2. Rename the dictionary file that you imported to dCATDict.py and place it in the same folder you just downloaded all the files to.
- 3. Download and launch dcsidewinder gui.py to start stenoing!

- INSTRUCTIONS for use with a **Gemini PR** steno machine **-**

1. Create a new folder and download the following files to it from the github:

translation.py dictionaries.py serial\_gui.py eclipseDict.py

------

- 2. Make sure you have **PySerial** installed. (pyserial.sourceforge.net).
- 3. Open serial gui.py in your favorite text editor and search for "self.ser". It should take you to a line that reads "self.ser = serial.Serial(7)".
- 4. Change the number in the parentheses to the one that matches your serial port or the COM port number your computer has assigned to your steno machine.
- 5. Launch serial gui.py to start stenoing!

LINUX USERS: You may need to toggle the capitalization of "tkinter" and "queue" in serial gui.py.

Please email bugs to plover@stenoknight.com or post them at

plover.stenoknight.com or github.com/stenoknight/Plover.

Readme file designed and put together by Stan Sakai -- staniel@u.washington.edu